# **SHARING AND VIEWING A WINDPRO PROJECT ONLINE IN 3D**

# **Purpose:**

A windPRO project can easily be shared as an interactive 3D model, ready to open in a web browser. This quick guide shows you how to export, upload, view and share a 3D model of your windPRO project.

# **Outline of Guide:**

- **1. Content of a quick guide**
- **2. Conventions, formatting and images**
- **3. Quality control**

### 1. REQUIREMENTS

To show a windPRO project in 3D in a web browser requires a windPRO license to the SketchUp Integration Module and a user account to Trimble (3rd party).

If you don't have a license for the Integration module in windPRO, you can contac[t sales@emd.dk](mailto:sales@emd.dk) to get a trial license.

### 2. EXAMPLES

Example of a site containing a solar power plant:

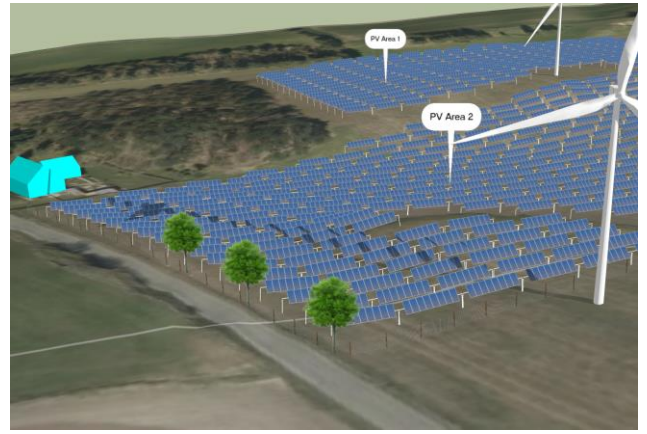

[https://app.sketchup.com/viewer/3dw?WarehouseMod](https://app.sketchup.com/viewer/3dw?WarehouseModelId=f91f2571-e5b1-4010-8468-4718ecb858f5) [elId=f91f2571-e5b1-4010-8468-4718ecb858f5](https://app.sketchup.com/viewer/3dw?WarehouseModelId=f91f2571-e5b1-4010-8468-4718ecb858f5)

#### Example of a site containing CFD results:

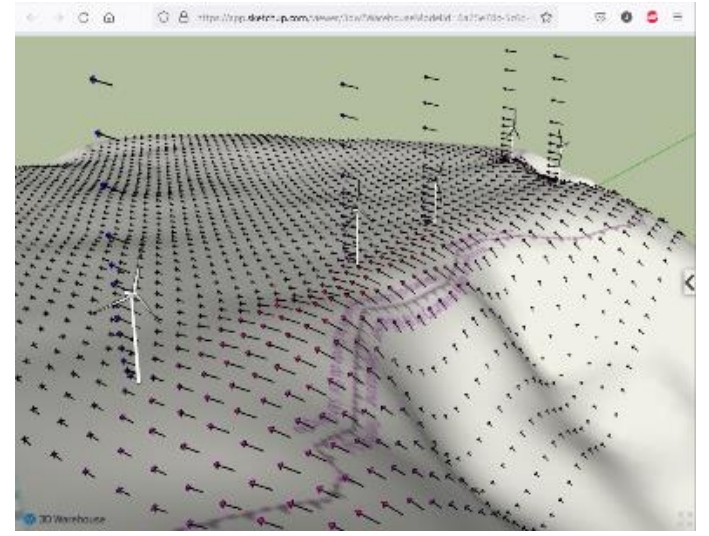

[https://app.sketchup.com/viewer/3dw?WarehouseMod](https://app.sketchup.com/viewer/3dw?WarehouseModelId=6a75e78c-5c6d-4875-b2fe-061cb3820938) [elId=6a75e78c-5c6d-4875-b2fe-061cb3820938](https://app.sketchup.com/viewer/3dw?WarehouseModelId=6a75e78c-5c6d-4875-b2fe-061cb3820938)

Example of a site containing shadows, multiple scenes and section cuts in result layers:<br> $\rightarrow \alpha \alpha$  .  $\alpha$  is non-measure particular measurements in the set of

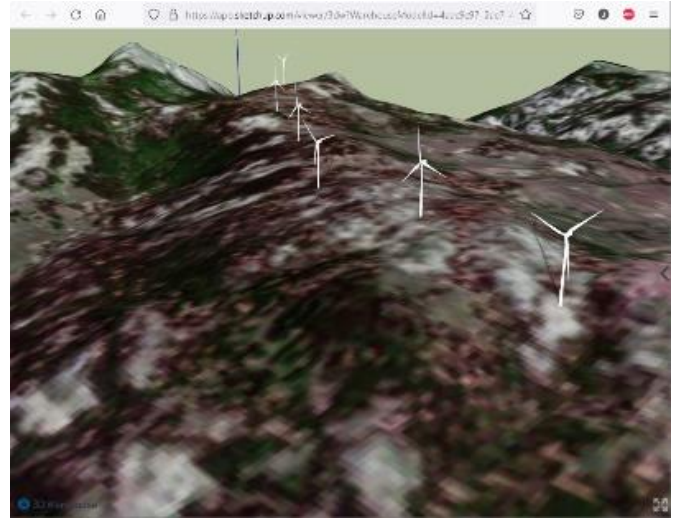

[https://app.sketchup.com/viewer/3dw?WarehouseMod](https://app.sketchup.com/viewer/3dw?WarehouseModelId=4aac9c97-2ae7-4d5c-85a4-30c3aacff56f) [elId=4aac9c97-2ae7-4d5c-85a4-30c3aacff56f](https://app.sketchup.com/viewer/3dw?WarehouseModelId=4aac9c97-2ae7-4d5c-85a4-30c3aacff56f)

Try to open above links and navigate in the model using the mouse and mouse scroll. Different views (Scenes) of the project models can be selected from the menu in the right side of the model area:

## **Quick Guide – Sharing and viewing a windPRO project online in 3D**

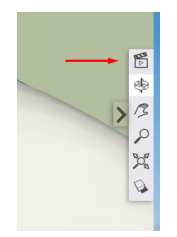

These 3D models can also be viewed on a phone or tablet in AR mode (requires an app):

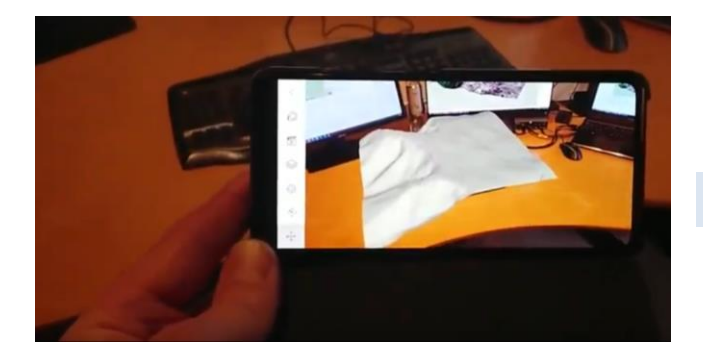

The project model can also be integrated on a website using html snippets.

### 3. EXPORT WINDPRO PROJECT TO SKETCHUP

SketchUp Make 2017 is free for non-commercial use and can be installed for evaluation purposes, and it has all the needed functionalities. The procedure is quite simple once SketchUp is installed, and it requires no SketchUp skills.

In case you have never used SketchUp or the SketchUp Integration Module before, follow the guidelines from the **Quick [guide to SketchUp Integration Module](https://www.emd.dk/redirectUrl.php?category=windPRO&id=SketchupQuickGuide)** to create a SketchUp version of the windPRO project.

There you will learn how to export windPRO objects to the SketchUp desktop application.

The rest of this quick guide will build upon the actions taken in the [Quick guide to SketchUp Integration](https://www.emd.dk/redirectUrl.php?category=windPRO&id=SketchupQuickGuide)  [Module](https://www.emd.dk/redirectUrl.php?category=windPRO&id=SketchupQuickGuide) and shows how to take the 3D model from the SketchUp desktop application to the web interface.

Open the exporter tool in windPRO from the Tools menu:

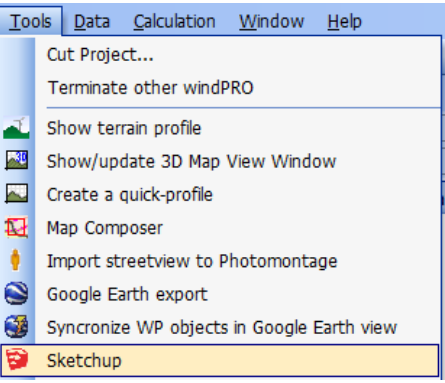

#### 4. CREATE SCENES FOR THE MODEL

Once the desired elements from windPRO is exported to SketchUp, you can set up some scenes. This is optional, but very helpful (see the examples shown on page 1).

A scene mainly defines a camera viewpoint, but also it defines which layers (tags) and section cuts should be visible and the painting style. When sharing the model (or when saving it as .kmz for Google Earth) these Scenes is available for the viewer.

Use the orbit tool  $\bigoplus$  to orient the view angle.

Select what layers (tags) that should be visible and click the  $\bigoplus$  button to save the settings as a Scene:

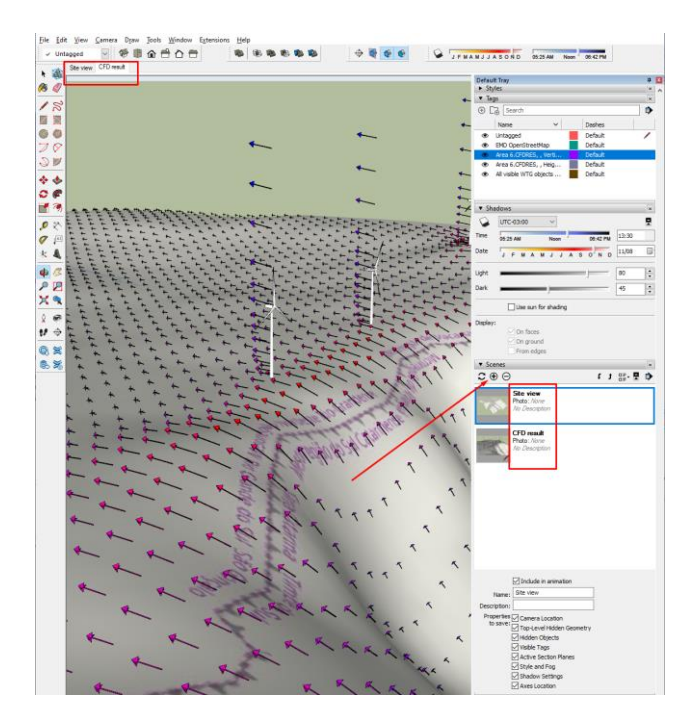

## **Quick Guide – Sharing and viewing a windPRO project online in 3D**

÷

Also, section cuts can be created and activated from the tools menu, and saved with a Scene.

#### UPLOAD THE MODEL TO 3D WAREHOUSE

This will publish the model and make it shareable. To share the model without making it available to the public, simply save and share the SketchUp .skp project file and let the viewer open it i[n SketchUp Free for web.](https://app.sketchup.com/app?hl=en)

First, open the Window menu and select 3D Warehouse:

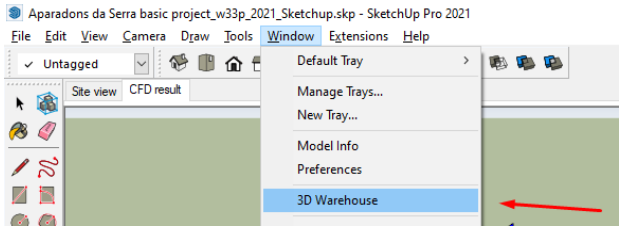

Then, click the upload project button:

| <sup>9</sup> 3D Warehouse                       |                  |                                                       | $\times$<br>$\sim$ |
|-------------------------------------------------|------------------|-------------------------------------------------------|--------------------|
| $\Leftrightarrow$ $\Leftrightarrow$ $\triangle$ |                  |                                                       |                    |
| <b>3D Warehouse</b>                             | All Categories v | Search for Products, Models, Collections, or Catalogs | EMD Internati      |
| <b>Curated Collections</b>                      |                  |                                                       |                    |

Next, enter the project details as needed:

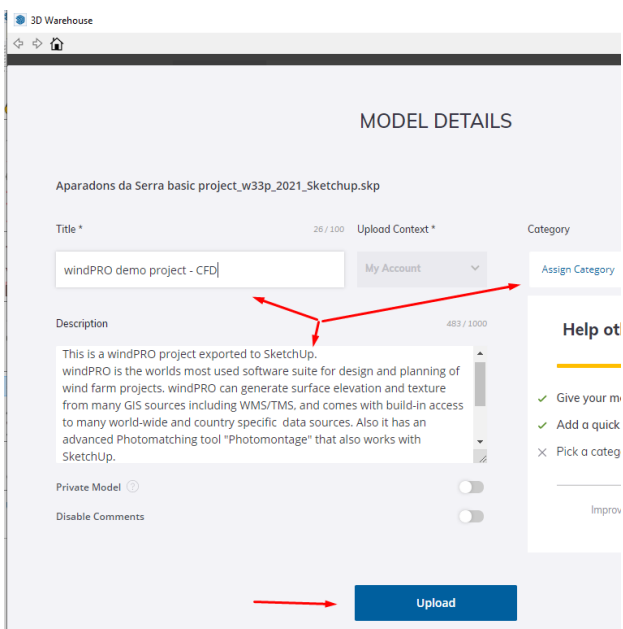

When you click the Upload button, the 3D project can be viewed from it's own webpage with a unique ID:

[https://3dwarehouse.sketchup.com/model/6a75e78c-5c6d-](https://3dwarehouse.sketchup.com/model/6a75e78c-5c6d-4875-b2fe-061cb3820938/windPRO-demo-project-CFD)[4875-b2fe-061cb3820938/windPRO-demo-project-CFD](https://3dwarehouse.sketchup.com/model/6a75e78c-5c6d-4875-b2fe-061cb3820938/windPRO-demo-project-CFD)

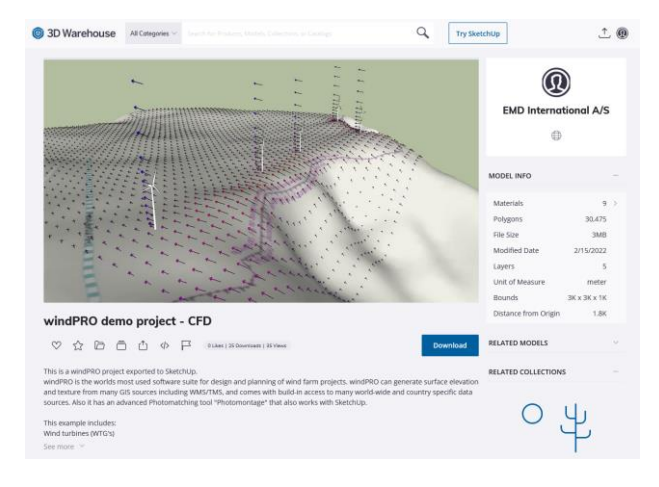

Optional: To share the model without the 3D warehouse frame, then use this link and replace the model ID with your model ID:

[https://app.sketchup.com/viewer/3dw?WarehouseModelId=6](https://app.sketchup.com/viewer/3dw?WarehouseModelId=6a75e78c-5c6d-4875-b2fe-061cb3820938) [a75e78c-5c6d-4875-b2fe-061cb3820938](https://app.sketchup.com/viewer/3dw?WarehouseModelId=6a75e78c-5c6d-4875-b2fe-061cb3820938)

The model can be embedded on a web-page. Click the button below:

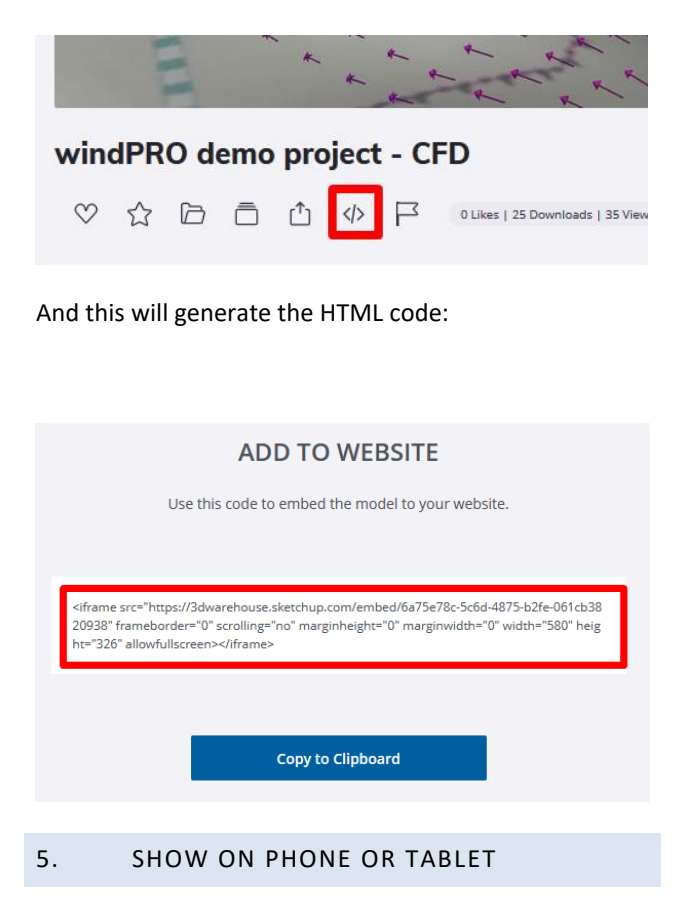

The project model can also be shown on a tablet or phone using the SketchUp Viewer App.

Visit Trimble's website on your phone or tablet to install the viewer app:

[https://www.sketchup.com/products/sketchup](https://www.sketchup.com/products/sketchup-viewer/downloads)[viewer/downloads](https://www.sketchup.com/products/sketchup-viewer/downloads)

Install and launch the app and open 3D Warehouse:

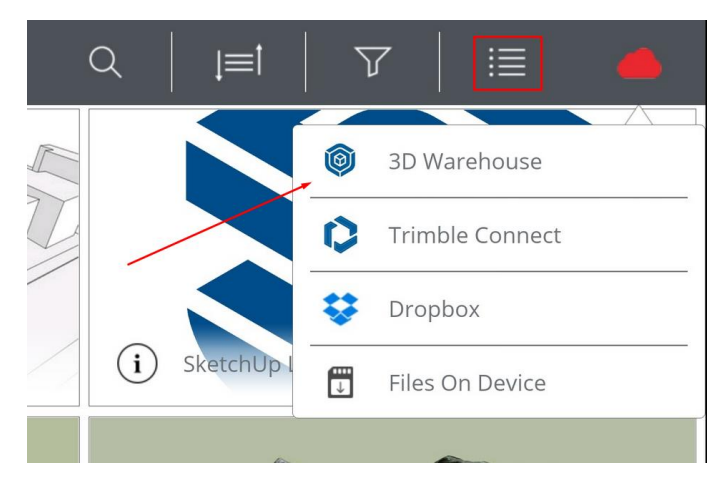

Press the search button and search for the project. For example: "EMD International":

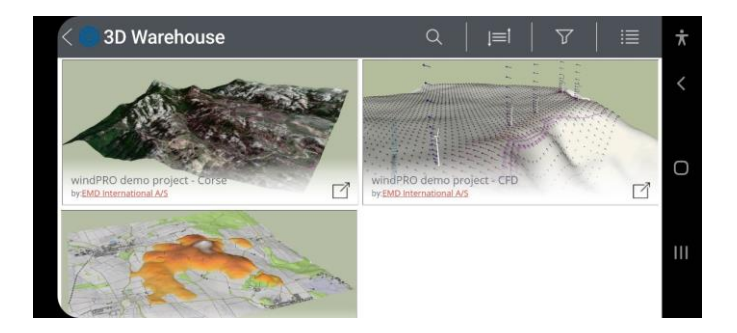

Then you can open a project from the list. Inside the app there are many possibilities like accessing Scenes or viewing the project in Augmented Reality (AR)

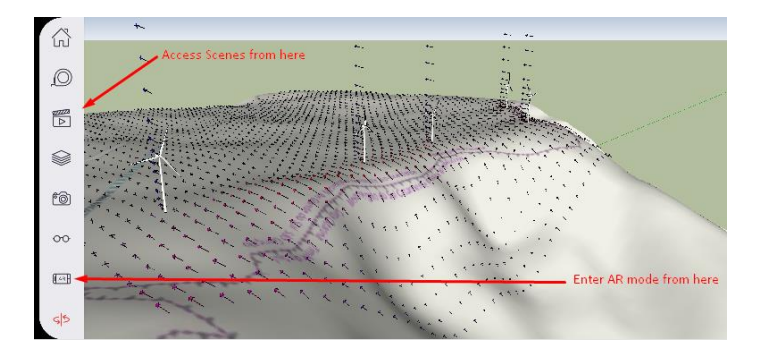

AR mode can be used to show the project model on a table or on the floor. See these examples:

[https://www.emd.dk/redirectUrl.php?category=windPR](https://www.emd.dk/redirectUrl.php?category=windPRO&id=SketchUpAR2) [O&id=SketchUpAR2](https://www.emd.dk/redirectUrl.php?category=windPRO&id=SketchUpAR2) [https://www.emd.dk/redirectUrl.php?category=windPR](https://www.emd.dk/redirectUrl.php?category=windPRO&id=SketchUpAR) [O&id=SketchUpAR](https://www.emd.dk/redirectUrl.php?category=windPRO&id=SketchUpAR)